# TORREÃO BRAZ

# **ÁREA DO CLIENTE**

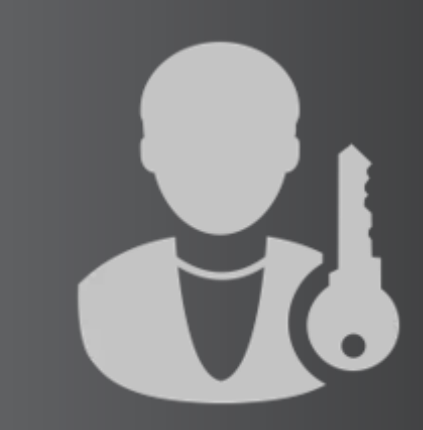

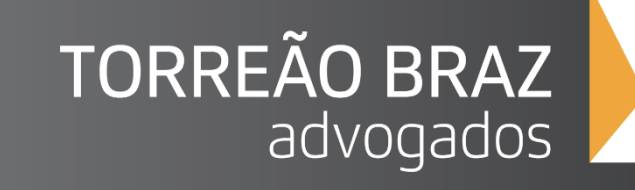

### **Como solicitar o credenciamento na Área do Cliente?**

## **Quais são as funcionalidades da Área do Cliente?**

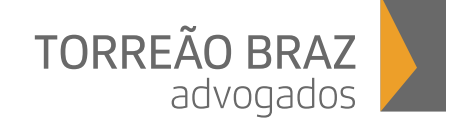

# **Como solicitar o credenciamento na Área do Cliente?**

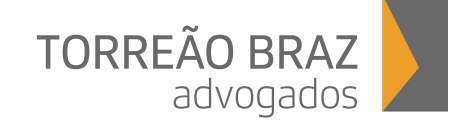

**Passo 1:**

Acesse o site do Torreão Braz Advogados – [www.torreaobraz.com.br](http://www.torreaobraz.com.br/) – , clique em **Área do Cliente**, e, na tela de acesso ao sistema, clique em **ainda não tenho cadastro ou senha de acesso.**

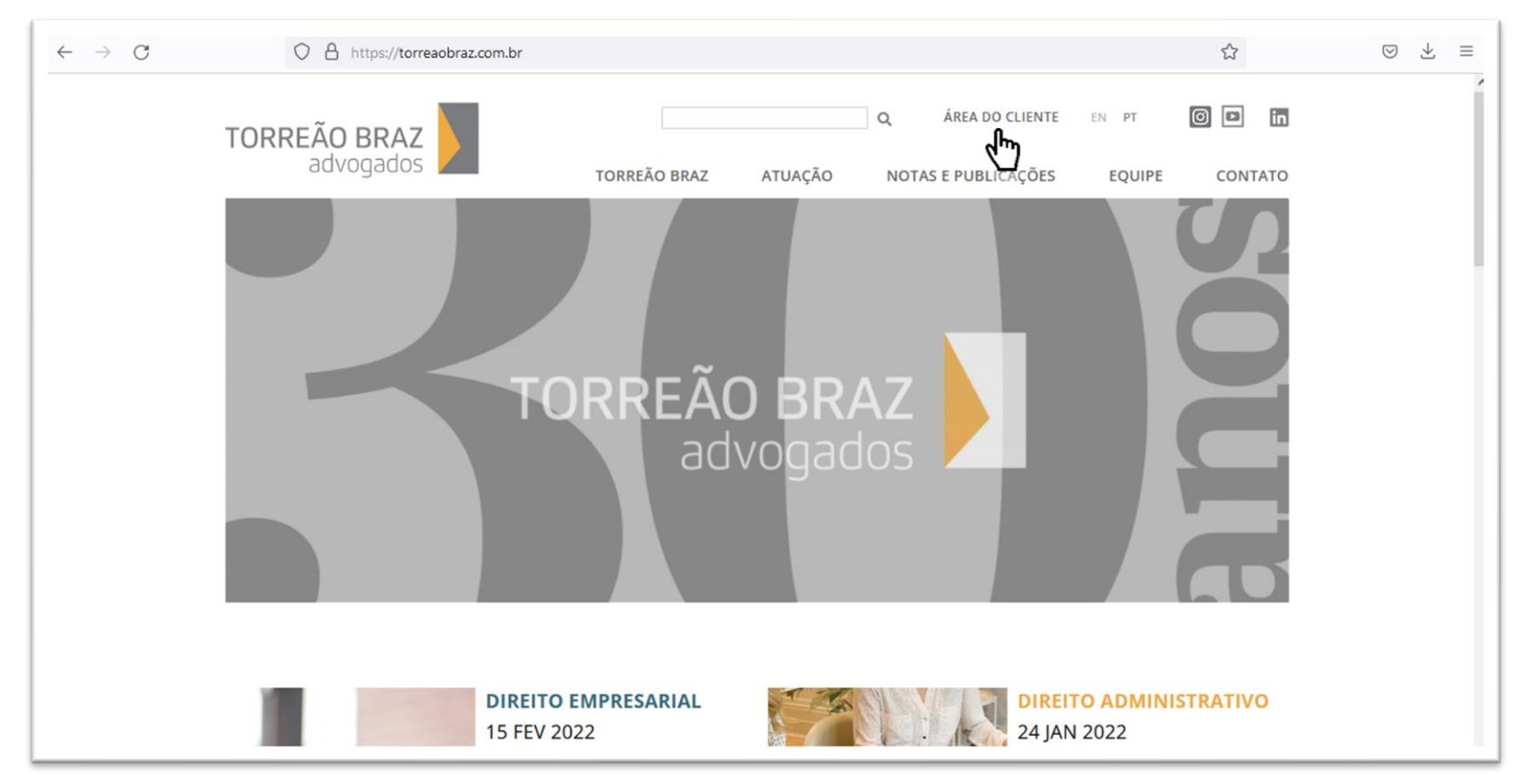

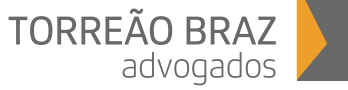

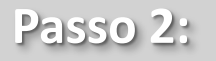

Na tela de solicitação de acesso ao sistema, preencha o nome, o CPF, o *e-mail* e o telefone, leia a política de privacidade, confirme a leitura e a concordância e, em seguida, clique em OK.

**Atenção:** Para que o credenciamento à área do cliente seja efetivado, os dados do cliente devem estar idênticos aos cadastrados no banco de dados do Torreão Braz Advogados.

Caso tenha problemas no cadastramento, clique em **problemas para cadastrar,** descreva a situação e, em breve, entraremos em contato.

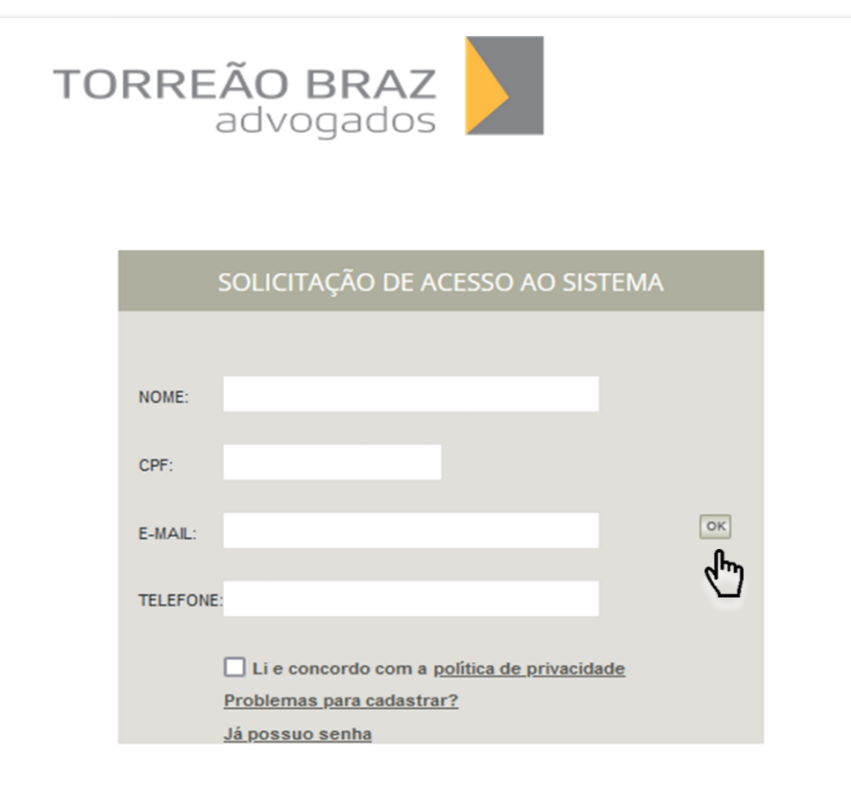

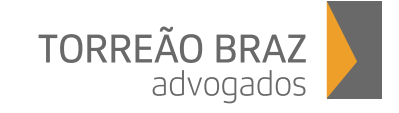

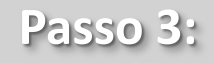

A solicitação de confirmação de acesso à Área do Cliente será enviada por *e-mail*. Acesse o *e-mail* e clique no link para confirmar a solicitação e, em seguida, receber as instruções de *login.*

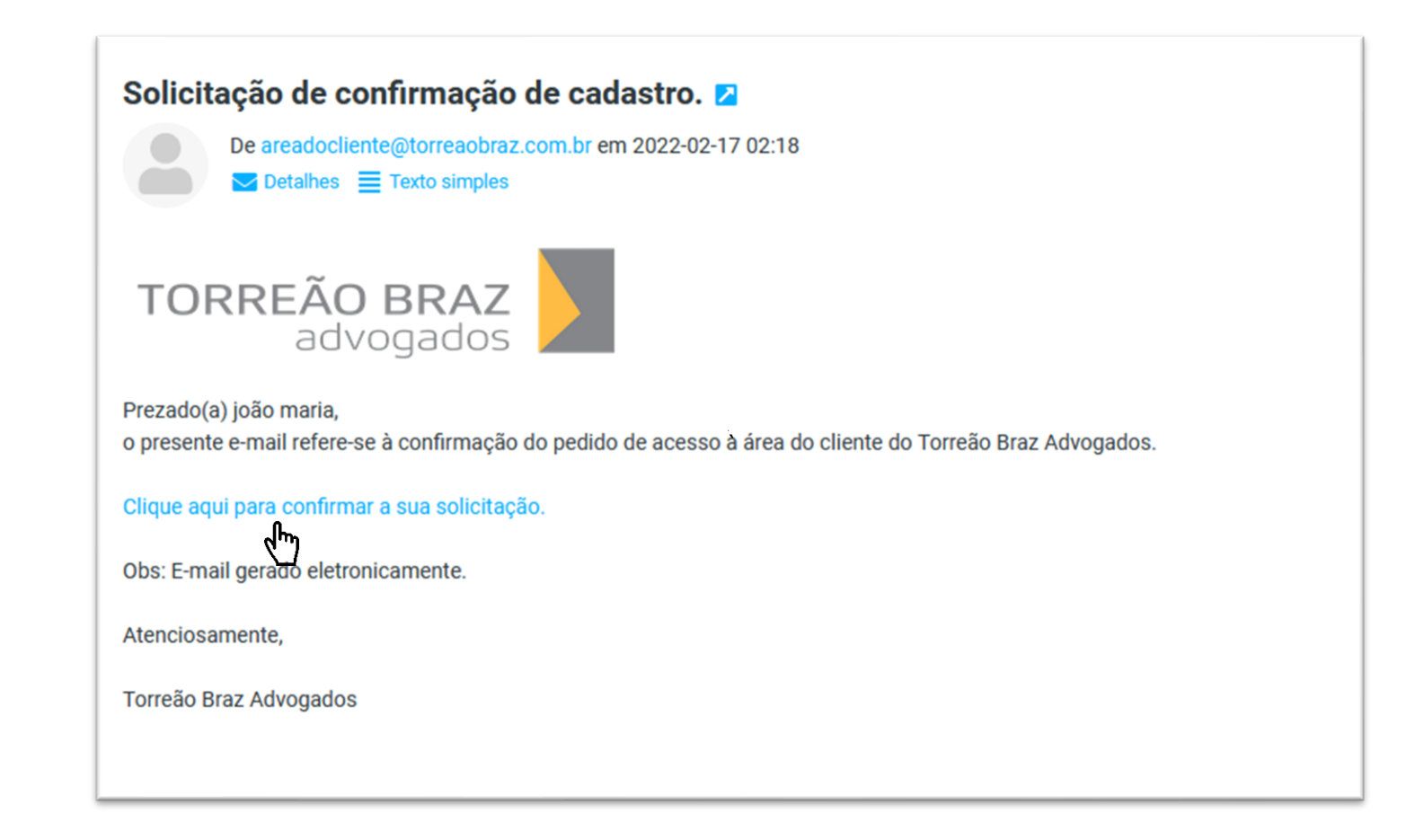

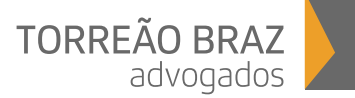

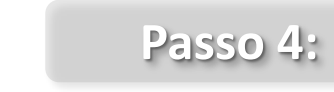

Utilize as credenciais de *login* recebidas para acessar a Área do Cliente.

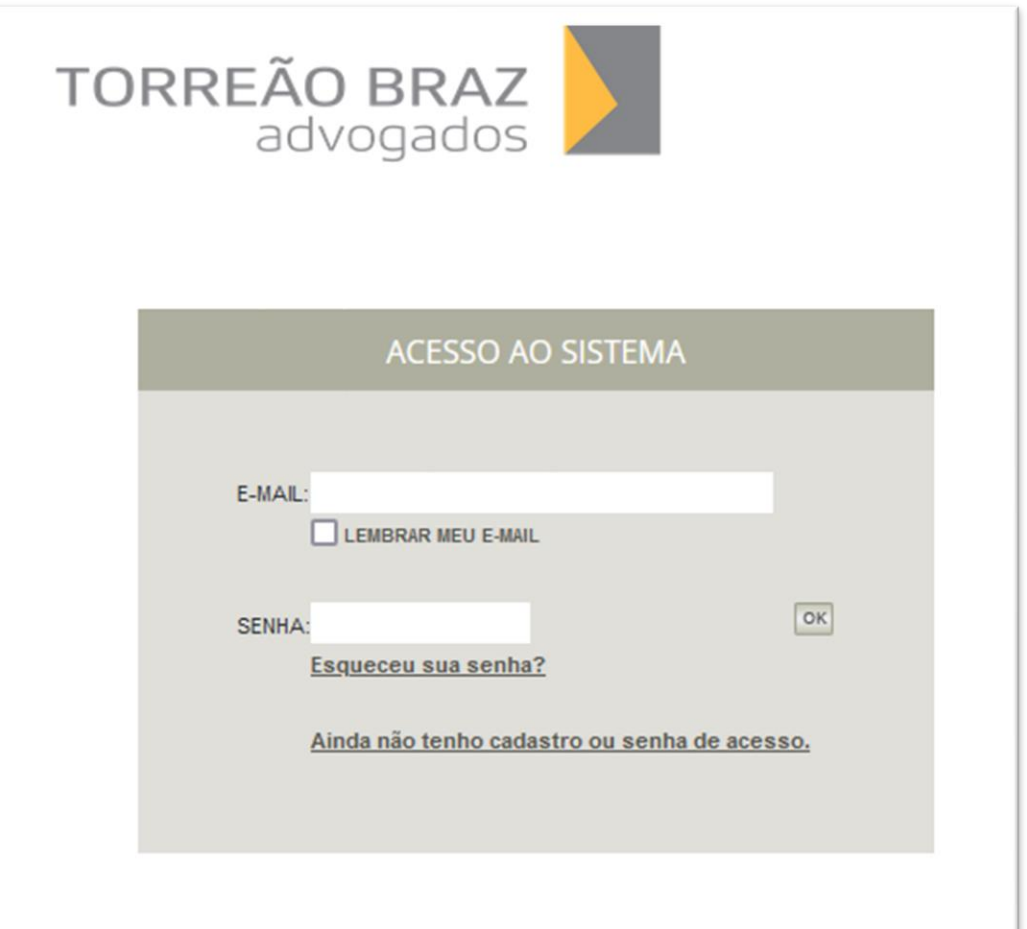

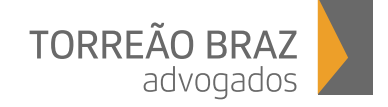

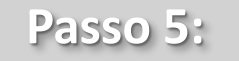

Após a inclusão das credenciais de acesso, será necessário cadastrar uma nova senha.

**Lembre-se:** A senha de acesso é individual e intransferível e a utilização é de sua exclusiva responsabilidade. Não a divulgue.

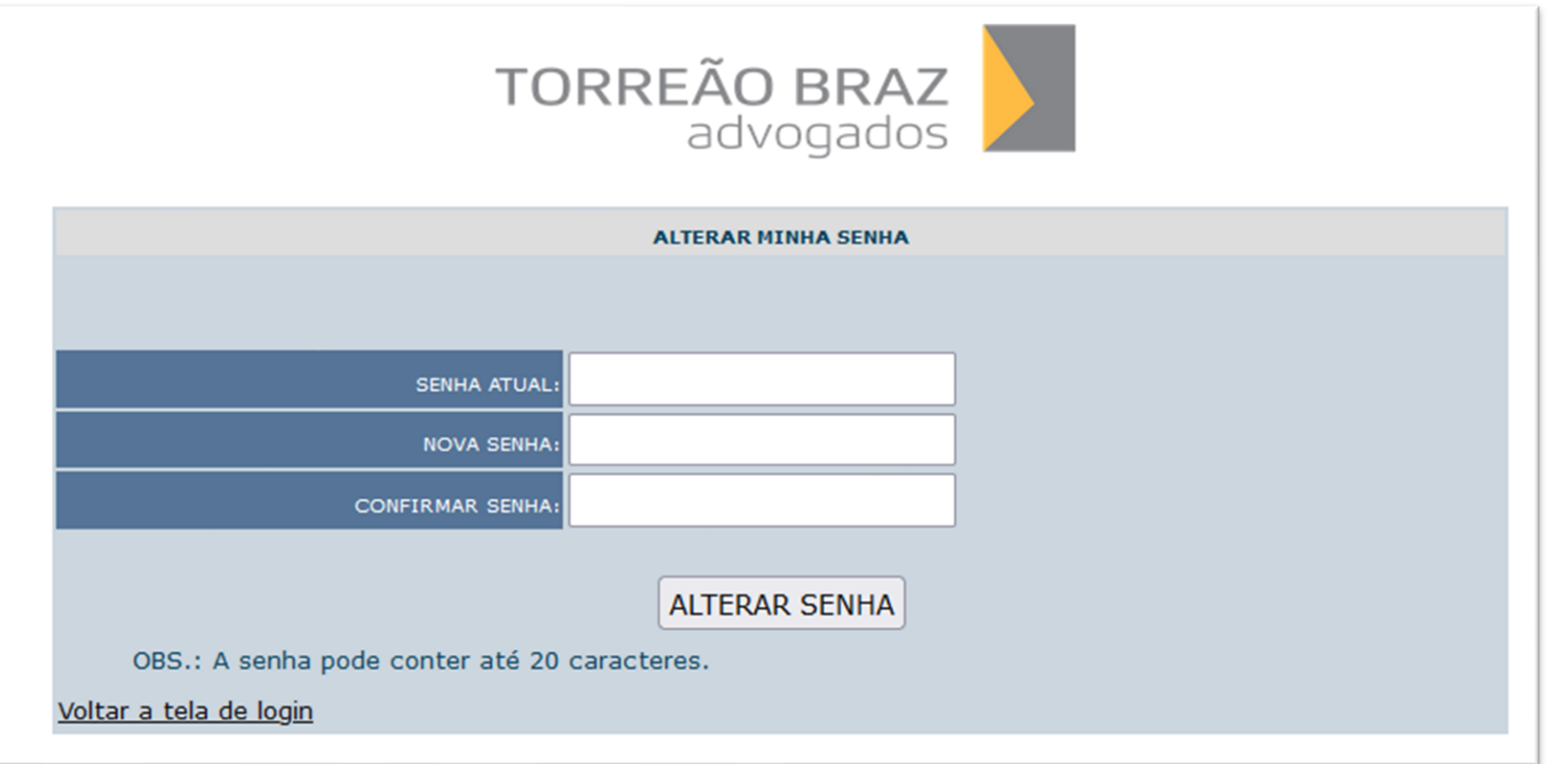

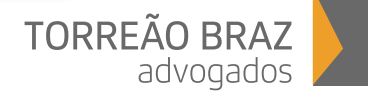

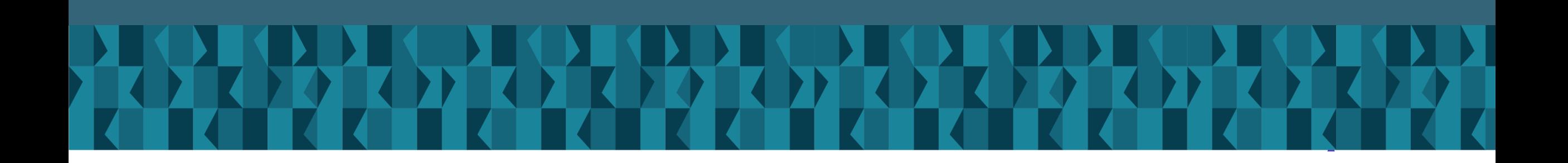

# **Quais são as funcionalidades da Área do Cliente?**

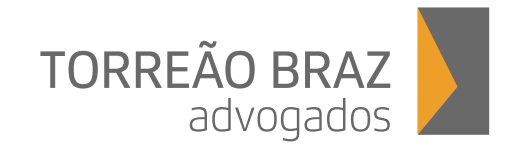

1. Obter informações dos dados cadastrados e solicitar alterações, tais como endereço, telefones, etc.

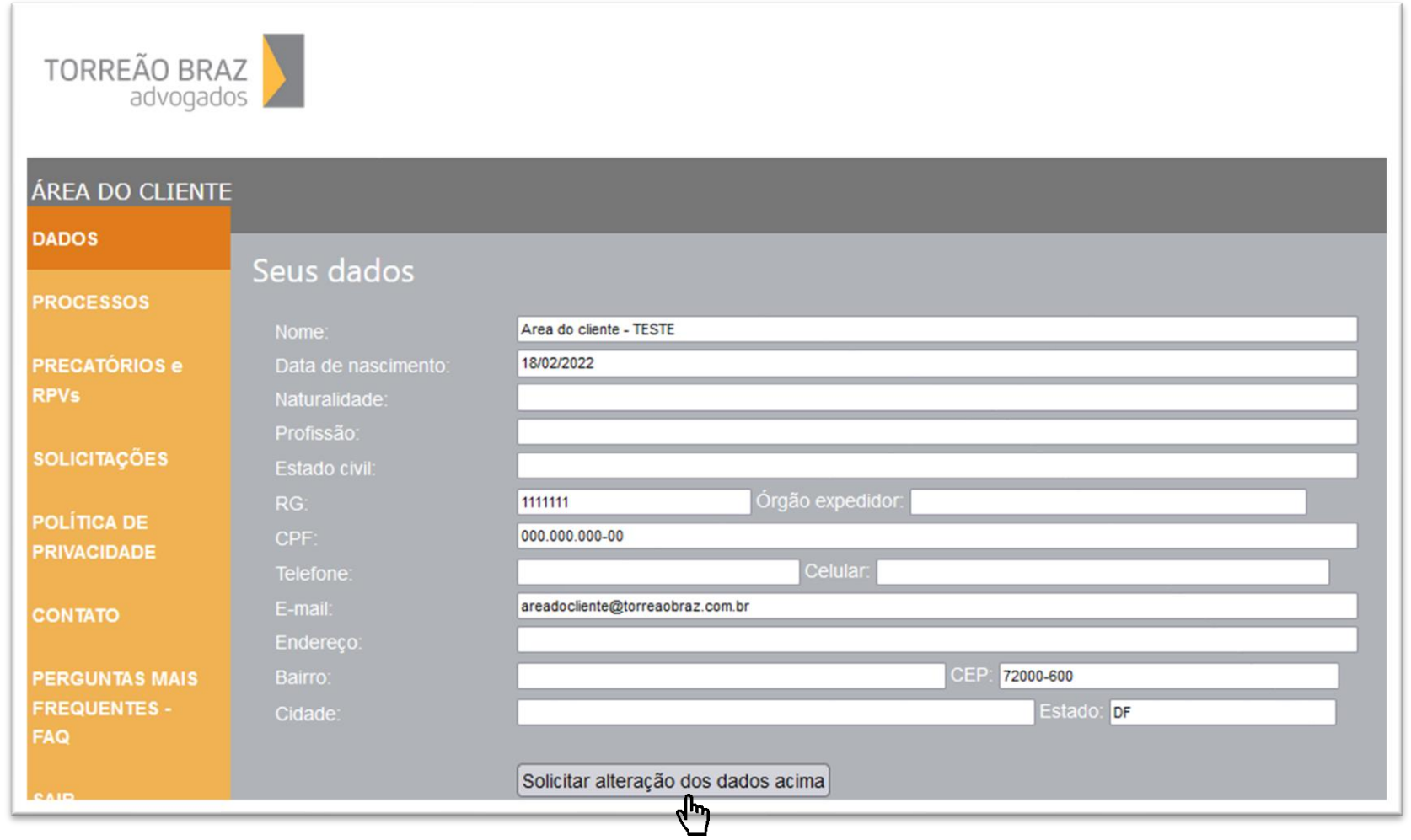

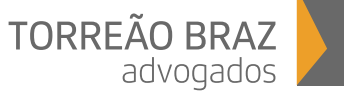

2. Visualizar todos os processos vinculados ao CPF.

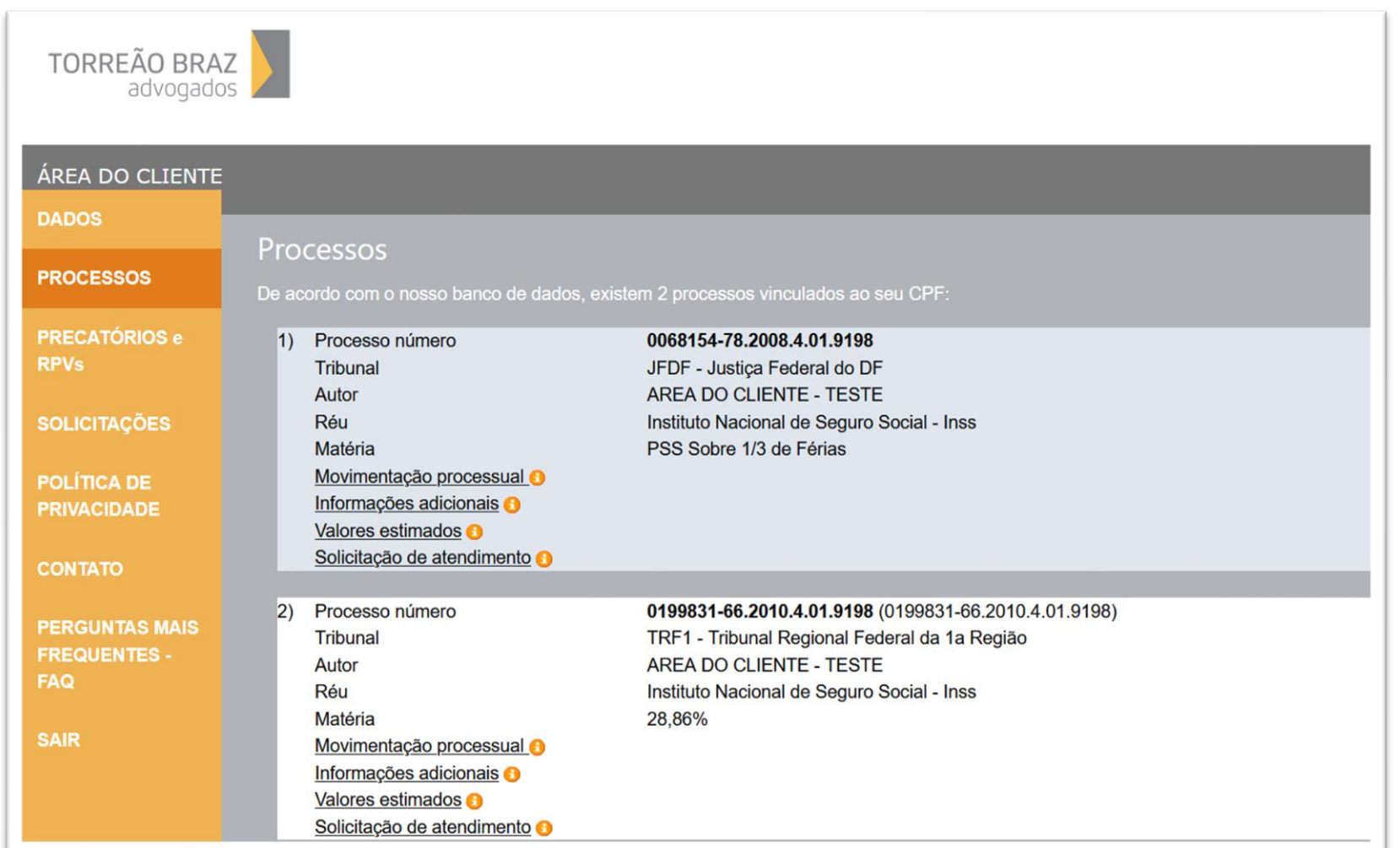

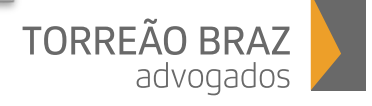

#### 2.1. Verificar os andamentos processuais dos processos nos *sites* dos tribunais.

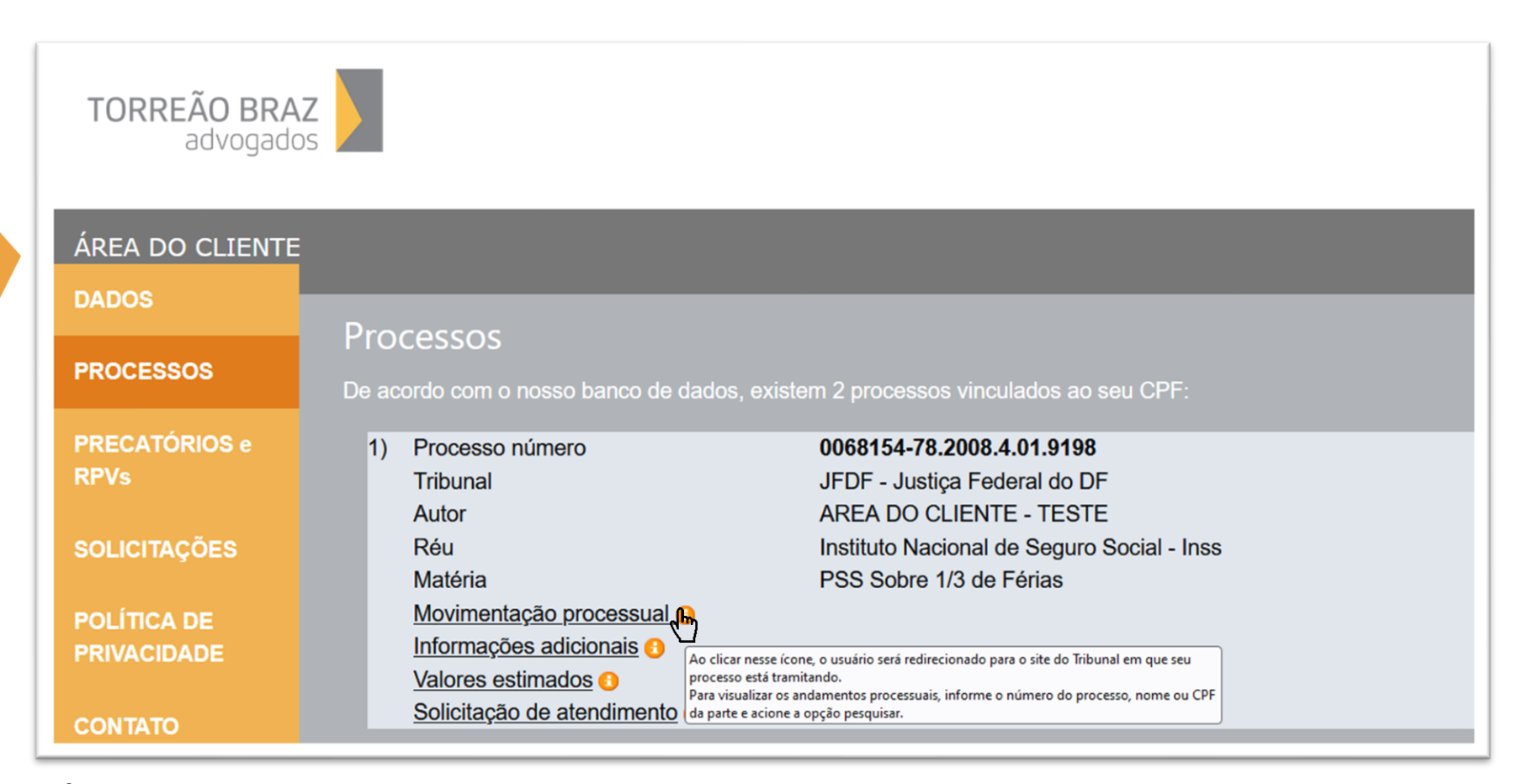

**Ícone Movimentação Processual** - Ao clicar nesse ícone, o usuário será redirecionado para o site do Tribunal em que seu processo está tramitando. Para visualizar os andamentos processuais, deverá informar o número do processo, nome ou CPF e acionar a opção pesquisar.

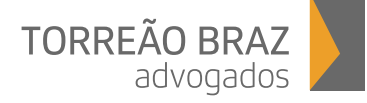

#### 2.2. Obter informações gerais relativas à tramitação dos processos.

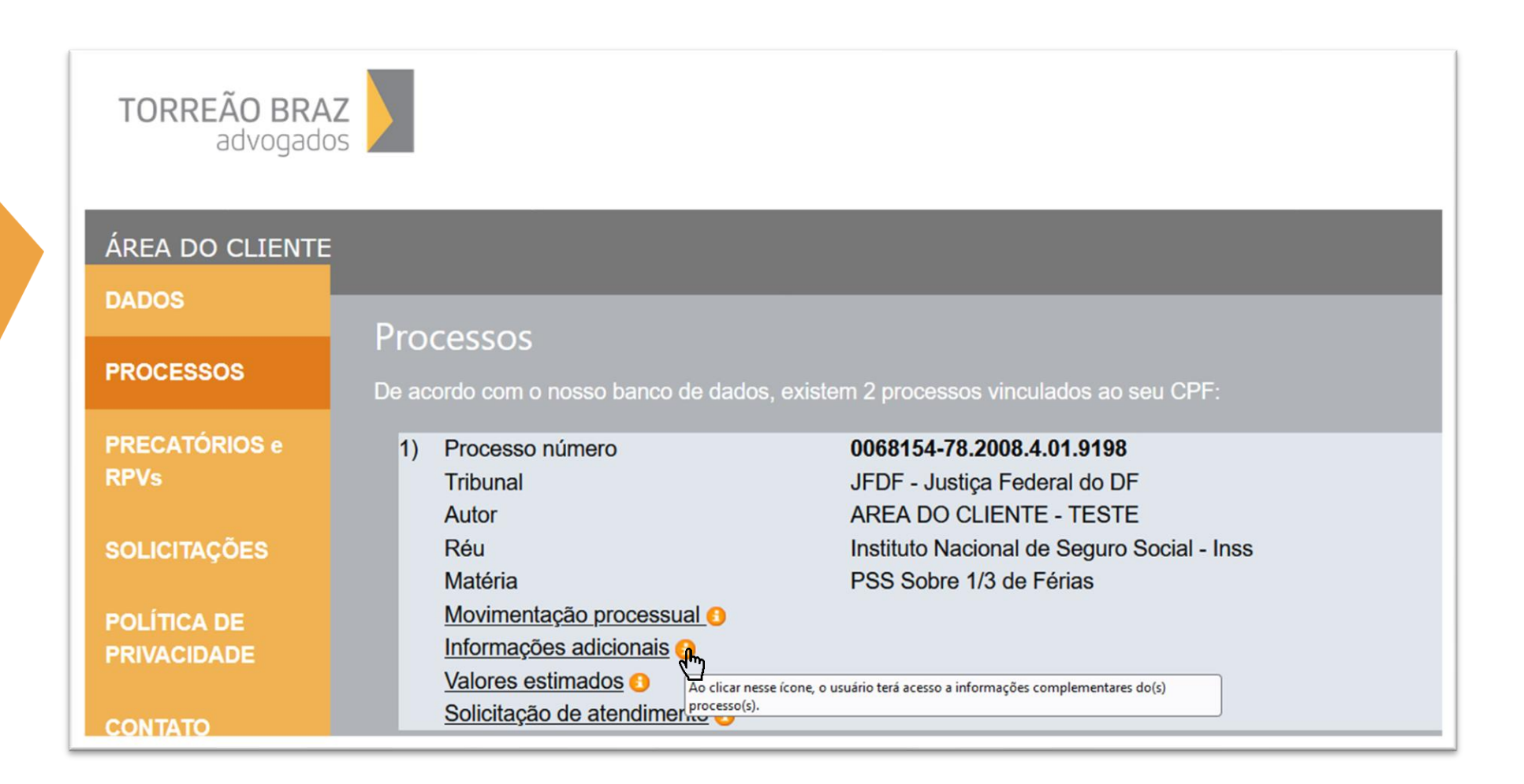

**Ícone Informações Adicionais** - Ao clicar nesse ícone, o usuário terá acesso a informações complementares do(s) processo(s).

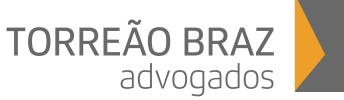

#### 2.3. Obter informações individualizadas dos processos.

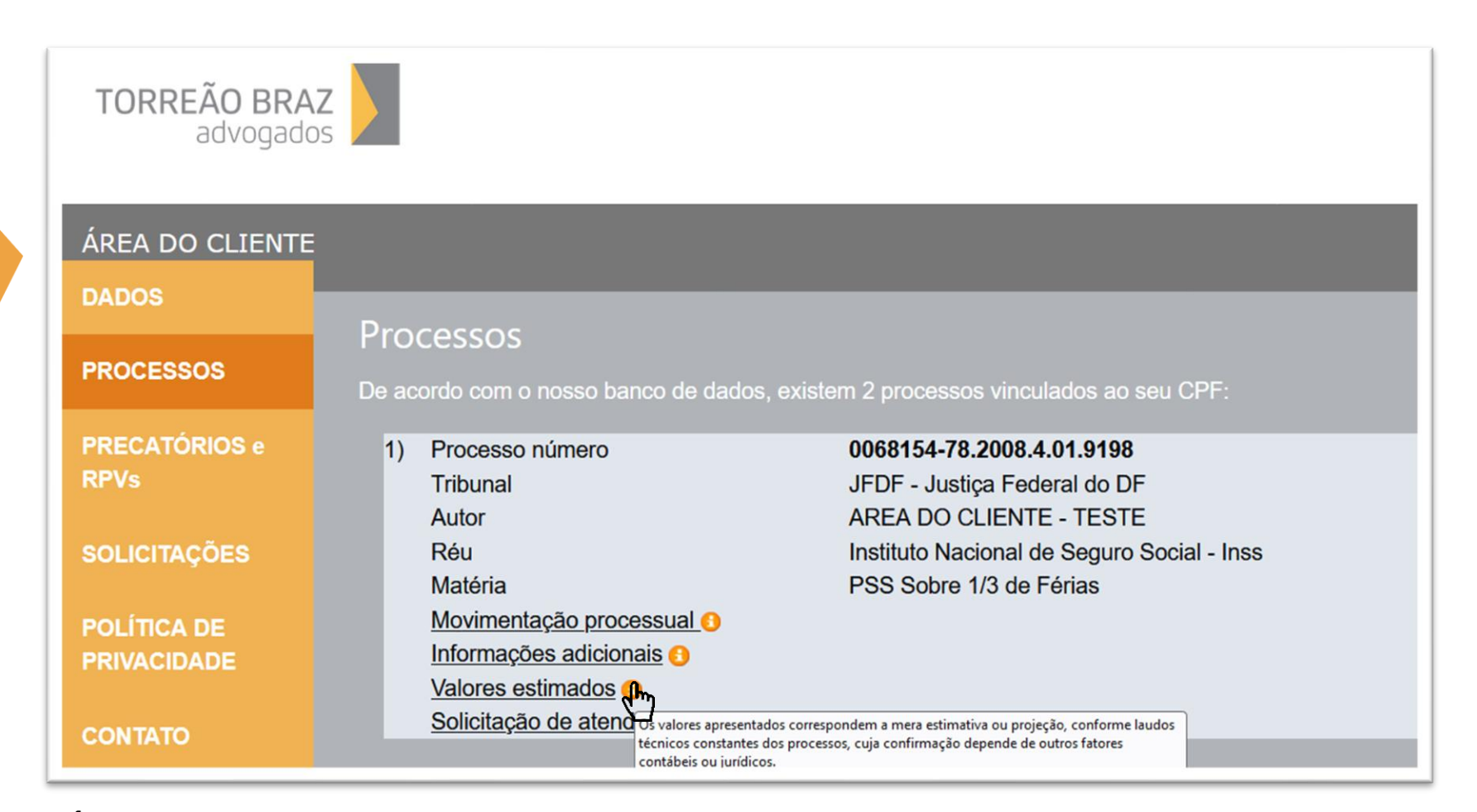

**Ícone Valores Estimados** - Os valores apresentados correspondem a mera estimativa ou projeção, conforme laudos técnicos constantes dos processos, cuja confirmação depende de outros fatores contábeis ou jurídicos.**TORREÃO B** 

advoga

2.4. Solicitar informações específicas sobre o(s) processo(s).

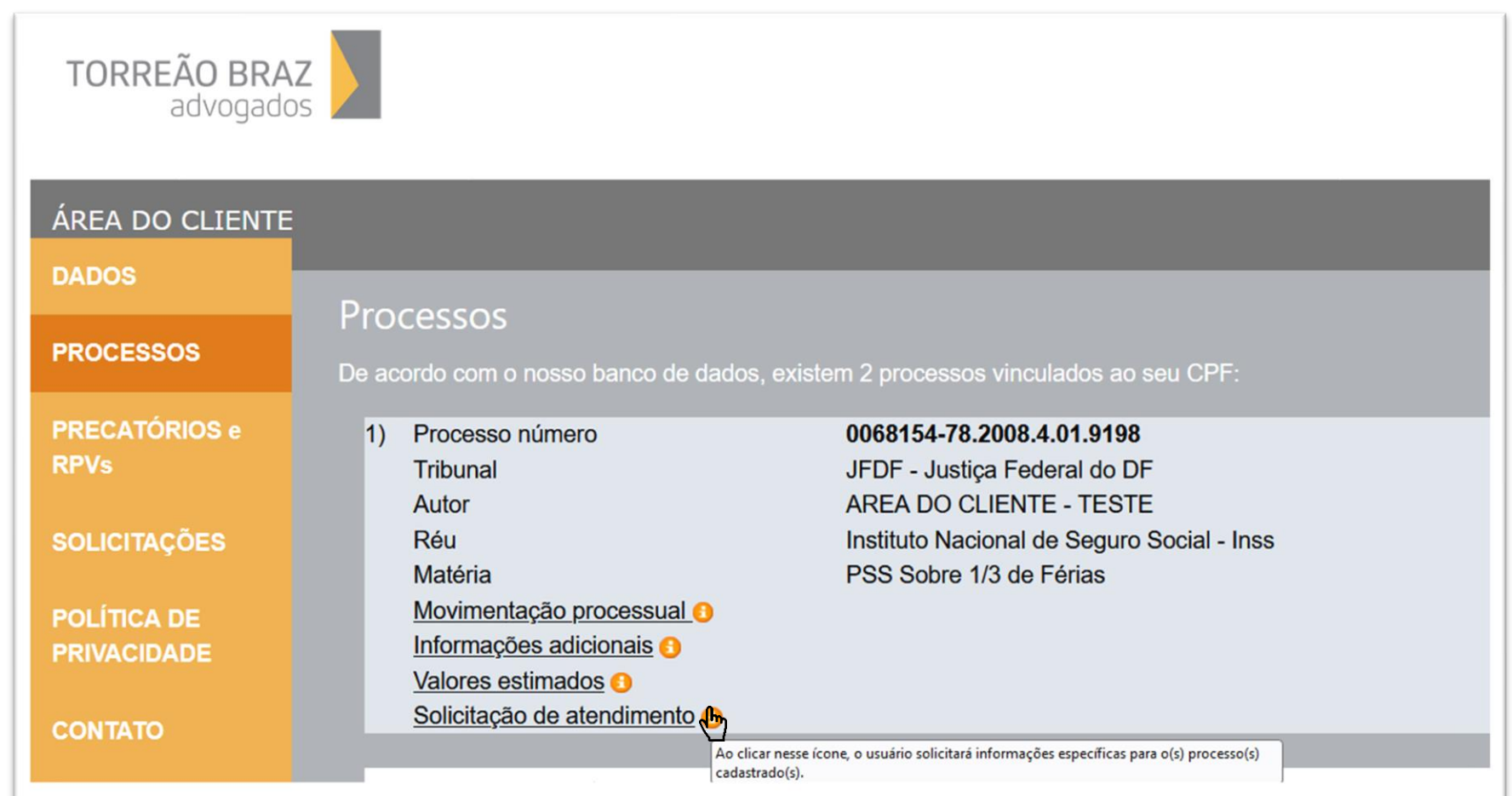

**Ícone Solicitação de Atendimento** - Ao clicar nesse ícone, o usuário solicitará informações específicas para o(s) processo(s) cadastrado(s).

![](_page_15_Picture_3.jpeg)

#### 3. Verificar as RPV'S e os precatórios autuados nos Tribunais.

![](_page_16_Picture_7.jpeg)

![](_page_16_Picture_2.jpeg)

#### 4. Acompanhar o histórico de todas as solicitações.

![](_page_17_Picture_6.jpeg)

![](_page_17_Picture_2.jpeg)

5. Conferir a política de privacidade do escritório.

![](_page_18_Picture_6.jpeg)

![](_page_18_Picture_2.jpeg)

#### 6. Fale conosco exclusivo para solicitar informações gerais e realizar sugestões.

![](_page_19_Figure_1.jpeg)

![](_page_19_Picture_2.jpeg)

7. Esclarecer dúvidas por meio do FAQ (compilado de respostas às perguntas mais comuns que os clientes solicitam sobre os processos).

![](_page_20_Picture_10.jpeg)

![](_page_20_Picture_2.jpeg)

![](_page_21_Picture_0.jpeg)

SHIS QI 05 Chácara 98 | Lago Sul | Brasília/DF CEP: 71600-640 | Fone: +55 61 3201 3990

Alameda Min. Rocha Azevedo, Nº 38 | Con. 701 | São Paulo/SP CEP: 01410-901 | Fone: +55 11 3892 6980

www.torreaobraz.com.br

![](_page_21_Picture_4.jpeg)